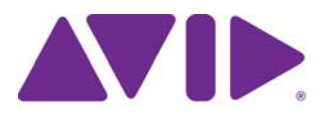

# Interplay® | Production

What's New in Version 3.3

#### Legal Notices

Product specifications are subject to change without notice and do not represent a commitment on the part of Avid Technology, Inc.

This product is subject to the terms and conditions of a software license agreement provided with the software. The product may only be used in accordance with the license agreement.

This product may be protected by one or more U.S. and non-U.S patents. Details are available at [www.avid.com/patents](http://www.avid.com/US/about-avid/legal-notices/patent-marking).

This document is protected under copyright law. An authorized licensee of Avid Interplay may reproduce this publication for the licensee's own use in learning how to use the software. This document may not be reproduced or distributed, in whole or in part, for commercial purposes, such as selling copies of this document or providing support or educational services to others. This document is supplied as a guide for Avid Interplay. Reasonable care has been taken in preparing the information it contains. However, this document may contain omissions, technical inaccuracies, or typographical errors. Avid Technology, Inc. does not accept responsibility of any kind for customers' losses due to the use of this document. Product specifications are subject to change without notice.

Copyright © 2015 Avid Technology, Inc. and its licensors. All rights reserved.

The following disclaimer is required by Apple Computer, Inc.:

APPLE COMPUTER, INC. MAKES NO WARRANTIES WHATSOEVER, EITHER EXPRESS OR IMPLIED, REGARDING THIS PRODUCT, INCLUDING WARRANTIES WITH RESPECT TO ITS MERCHANTABILITY OR ITS FITNESS FOR ANY PARTICULAR PURPOSE. THE EXCLUSION OF IMPLIED WARRANTIES IS NOT PERMITTED BY SOME STATES. THE ABOVE EXCLUSION MAY NOT APPLY TO YOU. THIS WARRANTY PROVIDES YOU WITH SPECIFIC LEGAL RIGHTS. THERE MAY BE OTHER RIGHTS THAT YOU MAY HAVE WHICH VARY FROM STATE TO STATE.

The following disclaimer is required by Sam Leffler and Silicon Graphics, Inc. for the use of their TIFF library:

Copyright © 1988–1997 Sam Leffler Copyright © 1991–1997 Silicon Graphics, Inc.

Permission to use, copy, modify, distribute, and sell this software [i.e., the TIFF library] and its documentation for any purpose is hereby granted without fee, provided that (i) the above copyright notices and this permission notice appear in all copies of the software and related documentation, and (ii) the names of Sam Leffler and Silicon Graphics may not be used in any advertising or publicity relating to the software without the specific, prior written permission of Sam Leffler and Silicon Graphics.

THE SOFTWARE IS PROVIDED "AS-IS" AND WITHOUT WARRANTY OF ANY KIND, EXPRESS, IMPLIED OR OTHERWISE, INCLUDING WITHOUT LIMITATION, ANY WARRANTY OF MERCHANTABILITY OR FITNESS FOR A PARTICULAR PURPOSE.

IN NO EVENT SHALL SAM LEFFLER OR SILICON GRAPHICS BE LIABLE FOR ANY SPECIAL, INCIDENTAL, INDIRECT OR CONSEQUENTIAL DAMAGES OF ANY KIND, OR ANY DAMAGES WHATSOEVER RESULTING FROM LOSS OF USE, DATA OR PROFITS, WHETHER OR NOT ADVISED OF THE POSSIBILITY OF DAMAGE, AND ON ANY THEORY OF LIABILITY, ARISING OUT OF OR IN CONNECTION WITH THE USE OR PERFORMANCE OF THIS SOFTWARE.

The following disclaimer is required by the Independent JPEG Group:

This software is based in part on the work of the Independent JPEG Group.

This Software may contain components licensed under the following conditions:

Copyright (c) 1989 The Regents of the University of California. All rights reserved.

Redistribution and use in source and binary forms are permitted provided that the above copyright notice and this paragraph are duplicated in all such forms and that any documentation, advertising materials, and other materials related to such distribution and use acknowledge that the software was developed by the University of California, Berkeley. The name of the University may not be used to endorse or promote products derived from this software without specific prior written permission. THIS SOFTWARE IS PROVIDED ``AS IS'' AND WITHOUT ANY EXPRESS OR IMPLIED WARRANTIES, INCLUDING, WITHOUT LIMITATION, THE IMPLIED WARRANTIES OF MERCHANTABILITY AND FITNESS FOR A PARTICULAR PURPOSE.

Copyright (C) 1989, 1991 by Jef Poskanzer.

Permission to use, copy, modify, and distribute this software and its documentation for any purpose and without fee is hereby granted, provided that the above copyright notice appear in all copies and that both that copyright notice and this permission notice appear in supporting documentation. This software is provided "as is" without express or implied warranty.

Copyright 1995, Trinity College Computing Center. Written by David Chappell.

Permission to use, copy, modify, and distribute this software and its documentation for any purpose and without fee is hereby granted, provided that the above copyright notice appear in all copies and that both that copyright notice and this permission notice appear in supporting documentation. This software is provided "as is" without express or implied warranty.

Copyright 1996 Daniel Dardailler.

Permission to use, copy, modify, distribute, and sell this software for any purpose is hereby granted without fee, provided that the above copyright notice appear in all copies and that both that copyright notice and this permission notice appear in supporting documentation, and that the name of Daniel Dardailler not be used in advertising or publicity pertaining to distribution of the software without specific, written prior permission. Daniel Dardailler makes no representations about the suitability of this software for any purpose. It is provided "as is" without express or implied warranty.

Modifications Copyright 1999 Matt Koss, under the same license as above.

Copyright (c) 1991 by AT&T.

Permission to use, copy, modify, and distribute this software for any purpose without fee is hereby granted, provided that this entire notice is included in all copies of any software which is or includes a copy or modification of this software and in all copies of the supporting documentation for such software.

THIS SOFTWARE IS BEING PROVIDED "AS IS", WITHOUT ANY EXPRESS OR IMPLIED WARRANTY. IN PARTICULAR, NEITHER THE AUTHOR NOR AT&T MAKES ANY REPRESENTATION OR WARRANTY OF ANY KIND CONCERNING THE MERCHANTABILITY OF THIS SOFTWARE OR ITS FITNESS FOR ANY PARTICULAR PURPOSE.

This product includes software developed by the University of California, Berkeley and its contributors.

The following disclaimer is required by Nexidia Inc.:

© 2010 Nexidia Inc. All rights reserved, worldwide. Nexidia and the Nexidia logo are trademarks of Nexidia Inc. All other trademarks are the property of their respective owners. All Nexidia materials regardless of form, including without limitation, software applications, documentation and any other information relating to Nexidia Inc., and its products and services are the exclusive property of Nexidia Inc. or its licensors. The Nexidia products and services described in these materials may be covered by Nexidia's United States patents: 7,231,351; 7,263,484; 7,313,521; 7,324,939; 7,406,415, 7,475,065; 7,487,086 and/or other patents pending and may be manufactured under license from the Georgia Tech Research Corporation USA.

The following disclaimer is required by Paradigm Matrix:

Portions of this software licensed from Paradigm Matrix.

The following disclaimer is required by Ray Sauers Associates, Inc.:

"Install-It" is licensed from Ray Sauers Associates, Inc. End-User is prohibited from taking any action to derive a source code equivalent of "Install-It," including by reverse assembly or reverse compilation, Ray Sauers Associates, Inc. shall in no event be liable for any damages resulting from reseller's failure to perform reseller's obligation; or any damages arising from use or operation of reseller's products or the software; or any other damages, including but not limited to, incidental, direct, indirect, special or consequential Damages including lost profits, or damages resulting from loss of use or inability to use reseller's products or the software for any reason including copyright or patent infringement, or lost data, even if Ray Sauers Associates has been advised, knew or should have known of the possibility of such damages.

The following disclaimer is required by Videomedia, Inc.:

"Videomedia, Inc. makes no warranties whatsoever, either express or implied, regarding this product, including warranties with respect to its merchantability or its fitness for any particular purpose."

"This software contains V-LAN ver. 3.0 Command Protocols which communicate with V-LAN ver. 3.0 products developed by Videomedia, Inc. and V-LAN ver. 3.0 compatible products developed by third parties under license from Videomedia, Inc. Use of this software will allow "frame accurate" editing control of applicable videotape recorder decks, videodisc recorders/players and the like."

The following disclaimer is required by Altura Software, Inc. for the use of its Mac2Win software and Sample Source Code:

©1993–1998 Altura Software, Inc.

The following disclaimer is required by Ultimatte Corporation:

Certain real-time compositing capabilities are provided under a license of such technology from Ultimatte Corporation and are subject to copyright protection.

The following disclaimer is required by 3Prong.com Inc.:

Certain waveform and vector monitoring capabilities are provided under a license from 3Prong.com Inc.

The following disclaimer is required by Interplay Entertainment Corp.:

The "Interplay" name is used with the permission of Interplay Entertainment Corp., which bears no responsibility for Avid products.

This product includes portions of the Alloy Look & Feel software from Incors GmbH.

This product includes software developed by the Apache Software Foundation [\(http://www.apache.org/\)](http://www.apache.org/).

#### © DevelopMentor

This product may include the JCifs library, for which the following notice applies:

JCifs © Copyright 2004, The JCIFS Project, is licensed under LGP[L \(http://jcifs.samba.org/\)](http://jcifs.samba.org/). See the LGPL.txt file in the Third Party Software directory on the installation CD.

Avid Interplay contains components licensed from LavanTech. These components may only be used as part of and in connection with Avid Interplay.

Interplay Production Streaming Server includes Live555, which is covered by the GNU Lesser General Public License. "Live555 is Copyright (c) 1996-2011, Live Networks, Inc. and is licensed under the terms of the GNU Lesser General Public License, which is included with this product."

This product includes software developed by Indiana University Extreme! Lab (http//:www.extreme.indiana.edu/)/

#### Attn. Government User(s). Restricted Rights Legend

U.S. GOVERNMENT RESTRICTED RIGHTS. This Software and its documentation are "commercial computer software" or "commercial computer software documentation." In the event that such Software or documentation is acquired by or on behalf of a unit or agency of the U.S. Government, all rights with respect to this Software and documentation are subject to the terms of the License Agreement, pursuant to FAR §12.212(a) and/or DFARS §227.7202-1(a), as applicable.

#### **Trademarks**

003, 192 Digital I/O, 192 I/O, 96 I/O, 96i I/O, Adrenaline, AirSpeed, ALEX, Alienbrain, AME, AniMatte, Archive, Archive II, Assistant Station, AudioPages, AudioStation, AutoLoop, AutoSync, Avid, Avid Active, Avid Advanced Response, Avid DNA, Avid DNxcel, Avid DNxHD, Avid DS Assist Station, Avid Ignite, Avid Liquid, Avid Media Engine, Avid Media Processor, Avid MEDIArray, Avid Mojo, Avid Remote Response, Avid Unity, Avid Unity ISIS, Avid VideoRAID, AvidRAID, AvidShare, AVIDstripe, AVX, Beat Detective, Beauty Without The Bandwidth, Beyond Reality, BF Essentials, Bomb Factory, Bruno, C|24, CaptureManager, ChromaCurve, ChromaWheel, Cineractive Engine, Cineractive Player, Cineractive Viewer, Color Conductor, Command|24, Command|8, Control|24, Cosmonaut Voice, CountDown, d2, d3, DAE, D-Command, D-Control, Deko, DekoCast, D-Fi, D-fx, Digi 002, Digi 003, DigiBase, Digidesign, Digidesign Audio Engine, Digidesign Development Partners, Digidesign Intelligent Noise Reduction, Digidesign TDM Bus, DigiLink, DigiMeter, DigiPanner, DigiProNet, DigiRack, DigiSerial, DigiSnake, DigiSystem, Digital Choreography, Digital Nonlinear Accelerator, DigiTest, DigiTranslator, DigiWear, DINR, DNxchange, Do More, DPP-1, D-Show, DSP Manager, DS-StorageCalc, DV Toolkit, DVD Complete, D-Verb, Eleven, EM, Euphonix, EUCON, EveryPhase, Expander, ExpertRender, Fader Pack, Fairchild, FastBreak, Fast Track, Film Cutter, FilmScribe, Flexevent, FluidMotion, Frame Chase, FXDeko, HD Core, HD Process, HDpack, Home-to-Hollywood, HYBRID, HyperSPACE, HyperSPACE HDCAM, iKnowledge, Image Independence, Impact, Improv, iNEWS, iNEWS Assign, iNEWS ControlAir, InGame, Instantwrite, Instinct, Intelligent Content Management, Intelligent Digital Actor Technology, IntelliRender, Intelli-Sat, Intelli-sat Broadcasting Recording Manager, InterFX, Interplay, inTONE, Intraframe, iS Expander, iS9, iS18, iS23, iS36, ISIS, IsoSync, LaunchPad, LeaderPlus, LFX, Lightning, Link & Sync, ListSync, LKT-200, Lo-Fi, MachineControl, Magic Mask, Make Anything Hollywood, make manage move | media, Marquee, MassivePack, Massive Pack Pro, Maxim, Mbox, Media Composer, MediaFlow, MediaLog, MediaMix, Media Reader, Media Recorder, MEDIArray, MediaServer, MediaShare, MetaFuze, MetaSync, MIDI I/O, Mix Rack, Moviestar, MultiShell, NaturalMatch, NewsCutter, NewsView, NewsVision, Nitris, NL3D, NLP, NSDOS, NSWIN, OMF, OMF Interchange, OMM, OnDVD, Open Media Framework, Open Media Management, Painterly Effects, Palladium, Personal Q, PET, Podcast Factory, PowerSwap, PRE, ProControl, ProEncode, Profiler, Pro Tools, Pro Tools|HD, Pro Tools LE, Pro Tools M-Powered, Pro Transfer, QuickPunch, QuietDrive, Realtime Motion Synthesis, Recti-Fi, Reel Tape Delay, Reel Tape Flanger, Reel Tape Saturation, Reprise, Res Rocket Surfer, Reso, RetroLoop, Reverb One, ReVibe, Revolution, rS9, rS18, RTAS, Salesview, Sci-Fi, Scorch, ScriptSync, SecureProductionEnvironment, Serv|GT, Serv|LT, Shape-to-Shape, ShuttleCase, Sibelius, SimulPlay, SimulRecord, Slightly Rude Compressor, Smack!, Soft SampleCell, Soft-Clip Limiter, SoundReplacer, SPACE, SPACEShift, SpectraGraph, SpectraMatte, SteadyGlide, Streamfactory, Streamgenie, StreamRAID, SubCap, Sundance, Sundance Digital, SurroundScope, Symphony, SYNC HD, SYNC I/O, Synchronic, SynchroScope, Syntax, TDM FlexCable, TechFlix, Tel-Ray, Thunder, TimeLiner, Titansync, Titan, TL Aggro, TL AutoPan, TL Drum Rehab, TL Everyphase, TL Fauxlder, TL In Tune, TL MasterMeter, TL Metro, TL Space, TL Utilities, tools for storytellers, Transit, TransJammer, Trillium Lane Labs, TruTouch, UnityRAID, Vari-Fi, Video the Web Way, VideoRAID, VideoSPACE, VTEM, Work-N-Play, Xdeck, X-Form, Xmon and XPAND! are either registered trademarks or trademarks of Avid Technology, Inc. in the United States and/or other countries.

Adobe and Photoshop are either registered trademarks or trademarks of Adobe Systems Incorporated in the United States and/or other countries. Apple and Macintosh are trademarks of Apple Computer, Inc., registered in the U.S. and other countries. Windows is either a registered trademark or trademark of Microsoft Corporation in the United States and/or other countries. All other trademarks contained herein are the property of their respective owners.

Avid Interplay Version 3.3 What's New • Updated 6/30/15 • This document is distributed by Avid in online (electronic) form only, and is not available for purchase in printed form.

## **Contents**

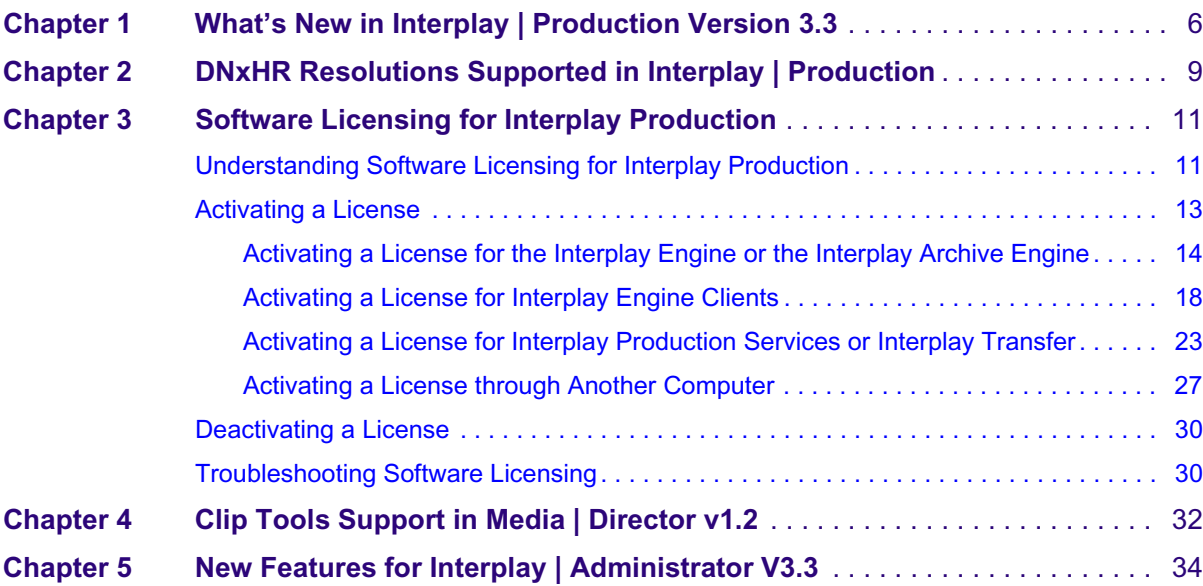

# <span id="page-5-0"></span>**1 What's New in Interplay | Production Version 3.3**

### **Revision History**

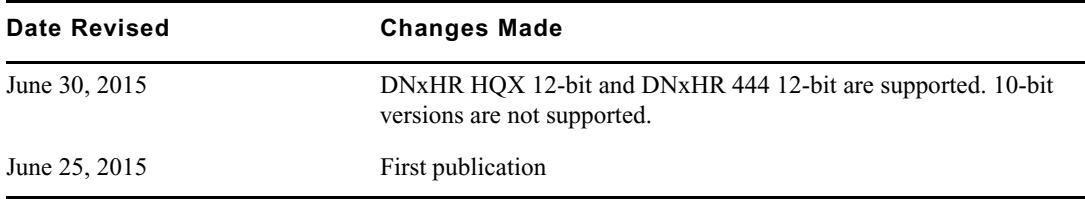

This chapter provides information about the new features in Interplay Production version 3.3.

For the latest information about new features and documentation changes, see the Avid Interplay ReadMe *on the Avid Customer Support Knowledge Base.*

### **Support for DNxHR Resolutions**

Interplay Production v3.3 provides workflow support for selected DNxHR resolutions. See ["DNxHR Resolutions Supported in Interplay | Production" on page 9](#page-8-1).

### **Software Licensing**

Starting with Interplay Production v3.3, new licenses for Interplay components are managed through software activation IDs. In previous versions, licenses were managed through hardware application keys (dongles). Dongles continue to be supported for existing licenses, but new licenses require software licensing.

See ["Software Licensing for Interplay Production" on page 11.](#page-10-2)

### **Interplay | Access Changes**

Interplay Access v3.3 includes new features for search:

- Turn off search for custom properties. In facilities with a large number of custom properties, the search process can be slowed down by searching for text in custom properties. The Interplay Administrator now includes a column in the Custom Metadata tab of the Property Layout view that lets you enable or disable individual custom properties for text search. See "New Features for Interplay | [Administrator V3.3" on page 34.](#page-33-1)
- You can use Interplay Access to search for assets that include closed captions created or edited in MediaCentral UX. To enable this Advanced search feature, select either or both of the following new properties as Available in the System Properties tab of the Interplay Administrator:
	- Has Closed Captions: Criterion in search is displayed as "Closed Captions" with options "Has Closed Captions" and "does not have Closed Captions."
	- Closed Captions Modification Time: Criterion is search is displayed as "CC Modification Time" with options for setting the time.

You can also select these properties to be displayed as "Content Default" and "Inspector Default."

• Sequences with closed captions that were created or edited in MediaCentral UX are indicated by a thin line under the normal icons.

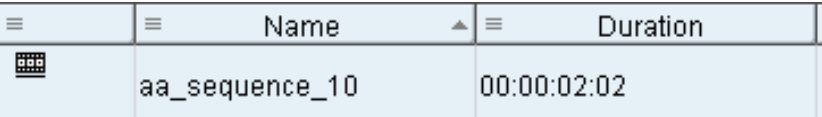

### **Interplay | Administrator Changes**

See "New Features for Interplay | [Administrator V3.3" on page 34.](#page-33-1)

### **Production Services Changes**

- DNxHR support. See ["DNxHR Resolutions Supported in Interplay | Production" on page 9.](#page-8-1)
- New licenses are activated through software licensing. See ["Software Licensing for](#page-10-2)  [Interplay Production" on page 11.](#page-10-2)

### **Interplay Transfer Manager**

- DNxHR support. See ["DNxHR Resolutions Supported in Interplay | Production" on page 9.](#page-8-1)
- New licenses are activated through software licensing. See ["Software Licensing for](#page-10-2)  [Interplay Production" on page 11.](#page-10-2)

### **Media Composer | Cloud**

Media Composer Cloud includes the following new feature:

When you use Media Composer Cloud with Interplay Production v3.3, you can now run background services — Dynamic Media Folders, background render, and background transcode — in Media Composer while also running Media Composer Cloud remote upload or download tasks. For more information, see "Using Your Avid Editing Application with Media Composer | Cloud" in the Media Composer Help.

### **New for Interplay | Capture V2.2**

Interplay Capture includes the following new feature:

The current release provides a dialog box that warns you if a segmented recording is being attempted on a channel pool that only has one channel. You can dismiss the warning and allow Interplay Capture to continue the recording, but without segments. For more information, see the *Avid Interplay | Capture ReadMe Version 2.2*.

### **Media | Director Changes**

See ["Clip Tools Support in Media | Director v1.2" on page 32](#page-31-1).

### **Interplay Support for Virtualization Environments**

Interplay v3.3 supports running Interplay server applications in a virtual environment using VMware vSphere 6. See *Interplay Production v3.3 Virtual Environment with VMware Best Practices Guide* on the Avid Knowledge Base.

### **Support for Dell and HP Servers**

Interplay v3.3 supports using Dell and HP servers for the Interplay Engine and other Interplay Production servers. For additional information including minimum specifications, see *Interplay Production Dell and HP Server Support* on the Avid Knowledge Base.

# <span id="page-8-1"></span><span id="page-8-0"></span>**2 DNxHR Resolutions Supported in Interplay | Production**

Interplay v3.3 and later supports workflows for clips and sequences that use the following DNxHR resolutions for UHDTV1 (Ultra HD) formats:

- DNxHR LB (low bandwidth)
- DNxHR SQ (standard quality)
- DNxHR HQ (high quality)
- DNxHR HQX (high quality 12-bit)
- DNxHR 444 (cinema quality 12-bit)

n *DNxHR HQX 10 bit and DNxHR 444 10-bit are not supported.*

Supported workflows include the following:

- Capture media on an Avid editing application
- Work with media in an Avid editing application
- Check assets in to and out from the Interplay database
- Process assets using Interplay Production Services (including partial restore and partial delivery)

Interplay Transcode can use DNxHR resolutions as sources only.

- Transfer assets from workgroup-to-workgroup with Interplay Transfer
- Send a sequence composed of DNxHR clips to a playback device (STP).

Note the following are unsupported:

- DNxHR LB 1/16 and 1/4
- DNxHR media with alpha channels
- DNxHR in Interplay Assist (Assist v3.3 has a clear error message; earlier versions do not)

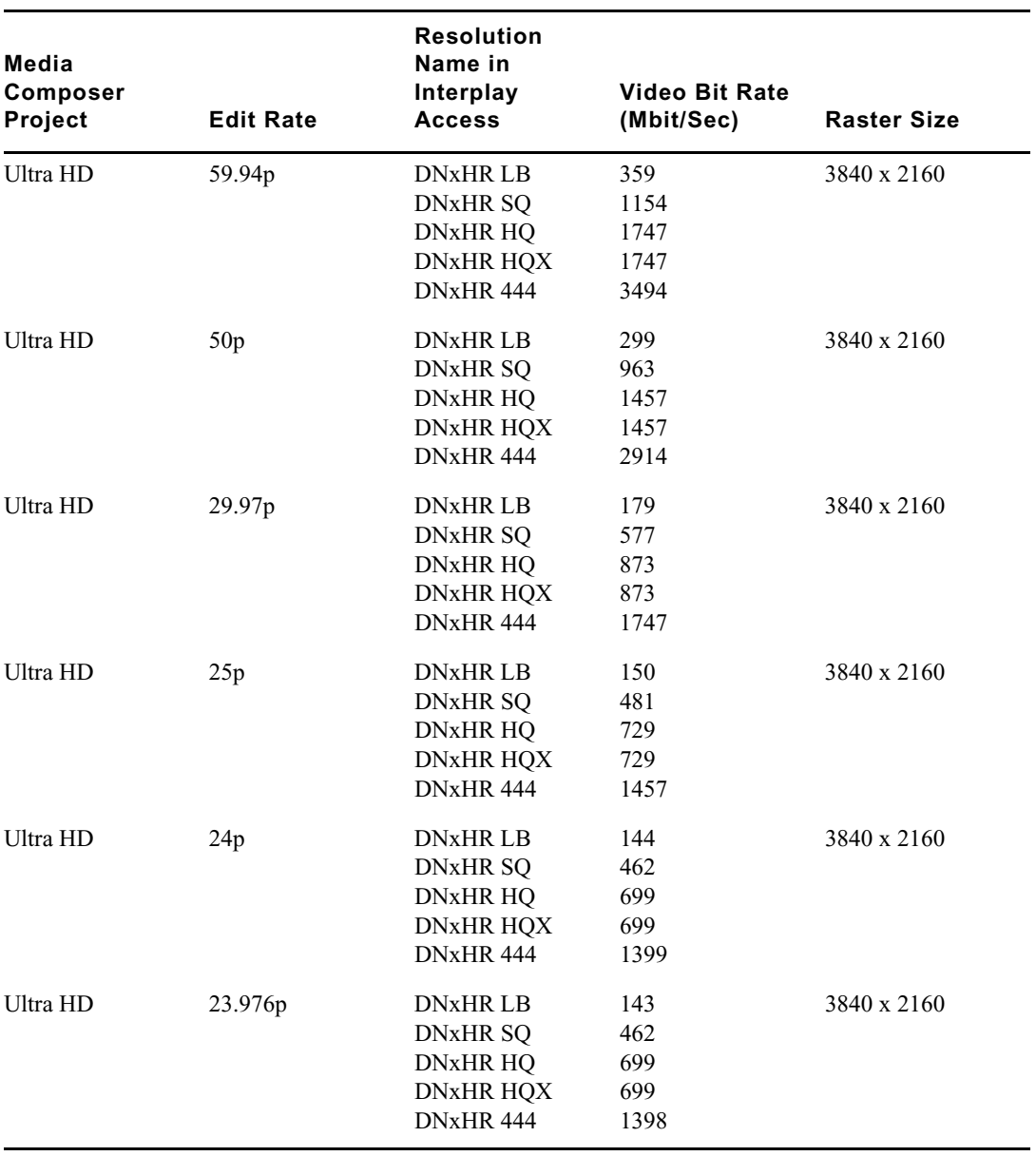

The following table lists the supported resolutions.

# <span id="page-10-2"></span><span id="page-10-0"></span>**3 Software Licensing for Interplay Production**

The following topics describe software licensing for Interplay Production components:

- [Understanding Software Licensing for Interplay Production](#page-10-1)
- [Activating a License for Interplay Production Services or Interplay Transfer](#page-22-0)
- [Deactivating a License](#page-29-0)
- [Troubleshooting Software Licensing](#page-29-1)

## <span id="page-10-1"></span>**Understanding Software Licensing for Interplay Production**

Starting with Interplay Production v3.3, new licenses for Interplay components are managed through software activation IDs. In previous versions, licenses were managed through hardware application keys (dongles). Dongles continue to be supported for existing licenses, but new licenses require software licensing.

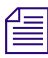

You cannot license a server through a dongle and software license simultaneously. If you install *a software license, you must deactivate it before you can use a dongle again.*

### **Required Licenses**

The following Interplay components require a license:

• Interplay Engine and Interplay Archive Engine

For a clustered engine, each server requires a separate license.

Interplay Engine clients (for example, MediaCentral Base and MediaCentral Advanced) also require software licenses, which are activated through the Interplay Engine.

• Interplay Transfer and Interplay Transfer FTP DHM

Interplay Transfer does not require a separate license if it is running on the same computer as a Media Composer system that has an activated license. If the Media Composer system uses a floating license, Media Composer must be running before Interplay Transfer can be started.

- Interplay Production Services providers:
	- Interplay Archive and Restore
	- Interplay Copy
	- Interplay Delivery
	- Interplay Move
	- Interplay Transcode

Each provider requires a separate license. Licenses for Interplay Transcode are supplied for one instance or four instances, to support multiple providers on the same computer.

### **System ID and Activation ID**

Avid supplies a license in two parts:

- System ID: A twelve-digit number
- Activation ID: An alphanumeric string of 16 characters

### **Avid License Control Application**

You use the Avid License Control (ALC) application to activate your license. The application is installed at the same time that you install an Interplay Production component that requires a license. After installation, you need to open the application and activate your license, as described in ["Activating a License for Interplay Production Services or Interplay Transfer" on](#page-22-0)  [page 23.](#page-22-0) The following illustration shows the ALC application for Interplay Production Services and Interplay Transfer, with a license for Interplay Move activated.

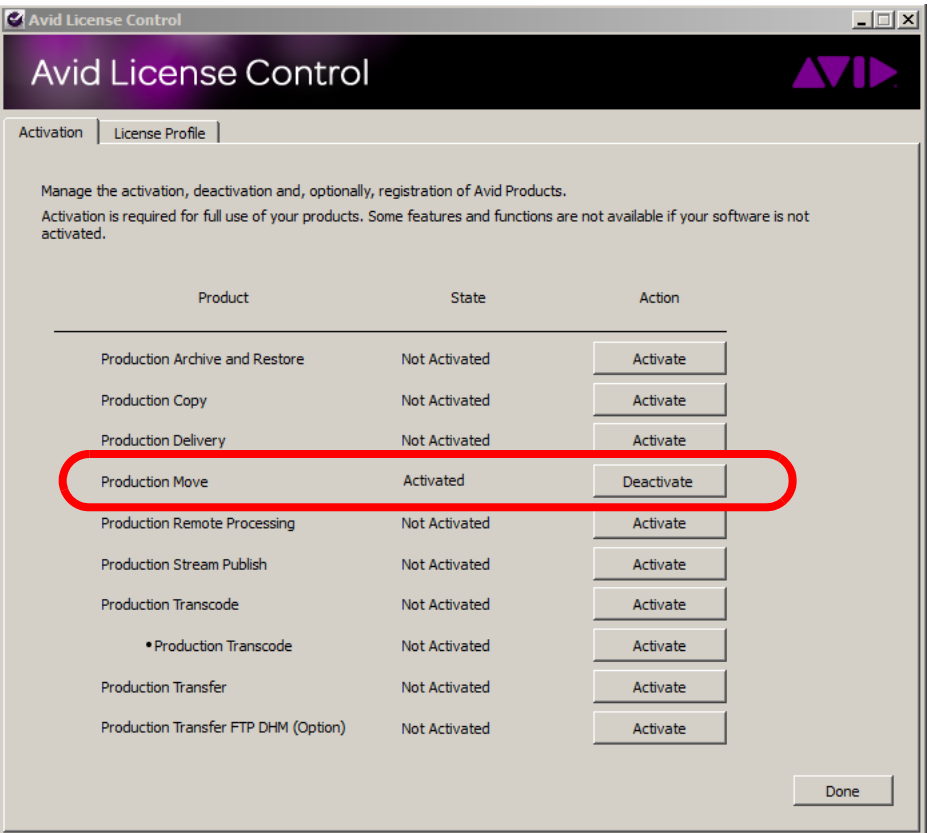

There are separate ALC applications for the Interplay Engine and the Interplay Archive Engine.

## <span id="page-12-0"></span>**Activating a License**

The following topics describe how to activate an Interplay license:

- ["Activating a License for the Interplay Engine or the Interplay Archive Engine" on page 14](#page-13-0)
- ["Activating a License for Interplay Engine Clients" on page 18](#page-17-0)
- ["Activating a License for Interplay Production Services or Interplay Transfer" on page 23](#page-22-0)

Activating a license requires access to the Avid activation server through the Internet. If the server you want to license is connected to the Internet, use the procedures listed above. If not, use a computer that is connected to the Internet and follow instructions in ["Activating a License](#page-26-0)  [through Another Computer" on page 27.](#page-26-0)

### <span id="page-13-0"></span>**Activating a License for the Interplay Engine or the Interplay Archive Engine**

The Avid License Control (ALC) application for the Interplay Engine includes options for the Engine itself (labeled Production Engine) and also for client licenses. For information about client licenses, see ["Activating a License for Interplay Engine Clients" on page 18](#page-17-0).

The following illustration shows an Interplay Engine license entry before activation.

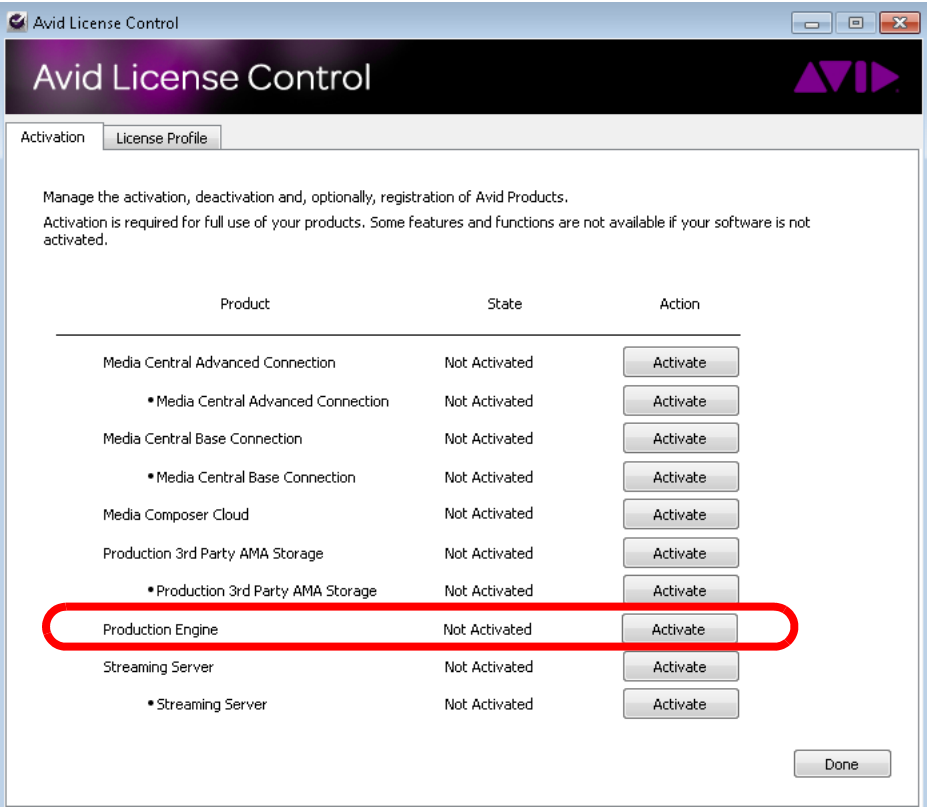

The ALC application for the Interplay Archive Engine includes only one option, for the Archive Engine.

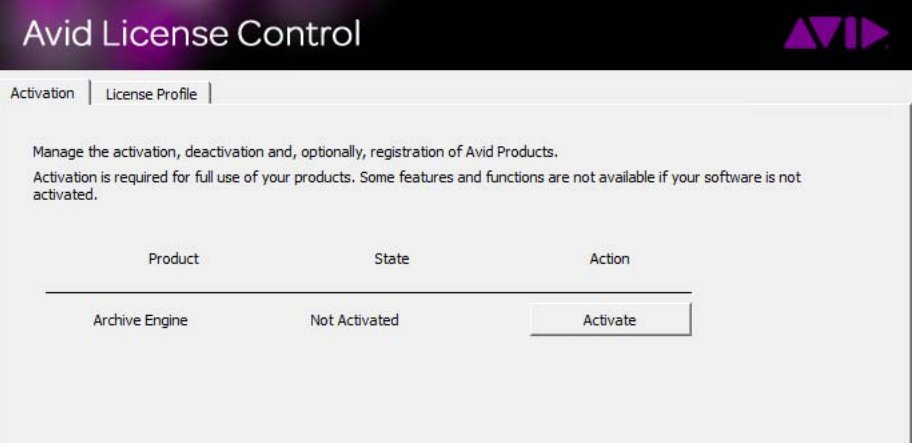

If you are licensing a cluster engine, perform the following procedure on each node in the cluster.

### **To activate an Interplay Engine or Archive Engine license using the Internet:**

1. On the server you want to license, click Start > All Programs > Avid >Utilities > Avid License Control.

The default location is C:\Program Files (x86)\Avid\Avid License Control.

The application opens and displays the Activation tab.

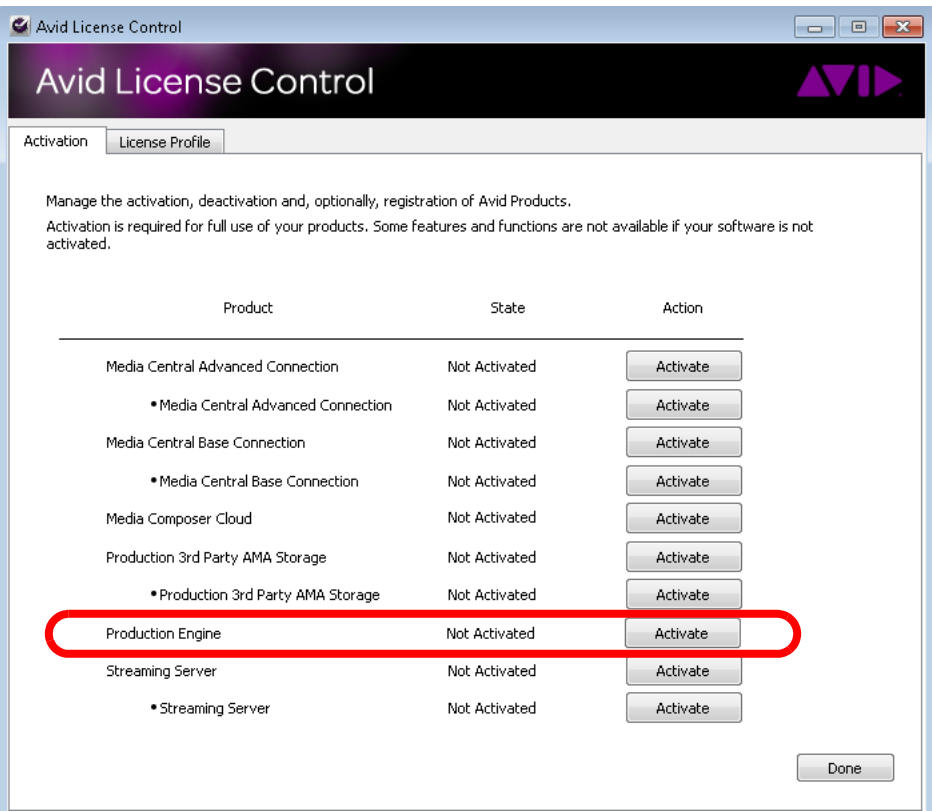

2. Locate Production Engine or Archive Engine and click the Activate button.

A screen opens that asks you to select an option:

- I am connected to the Internet and will use this computer.
- I am not connected to the Internet and will be using another computer that is connected to the Internet.

Select the first option. The second option is described in the next procedure.

n *The third option (volume license server) is not used for Interplay Production.*

3. Click Continue.

A screen opens that allows you to enter your system information.

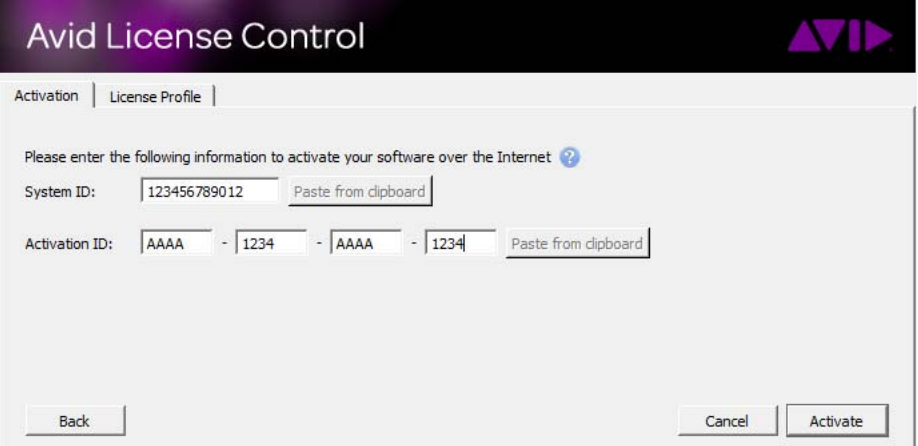

- 4. Enter your System ID and Activation ID. A button lets you paste the number from the clipboard.
- 5. Click Activate.

The ALC application begins the activation process. A message box displays and asks if you want to register your product.

- Click Yes to connect to the Avid Web site and the Avid Product Registration page. The Activation ID and System ID are automatically entered. Enter the product name, click Next, and complete the registration.
- If you do not want to register your product, Click No.

When the activation completes, the Activation tab is displayed, with a check mark next to the Production Engine or Archive Engine and a message that confirms the successful activation. The Activate button changes to Deactivate.

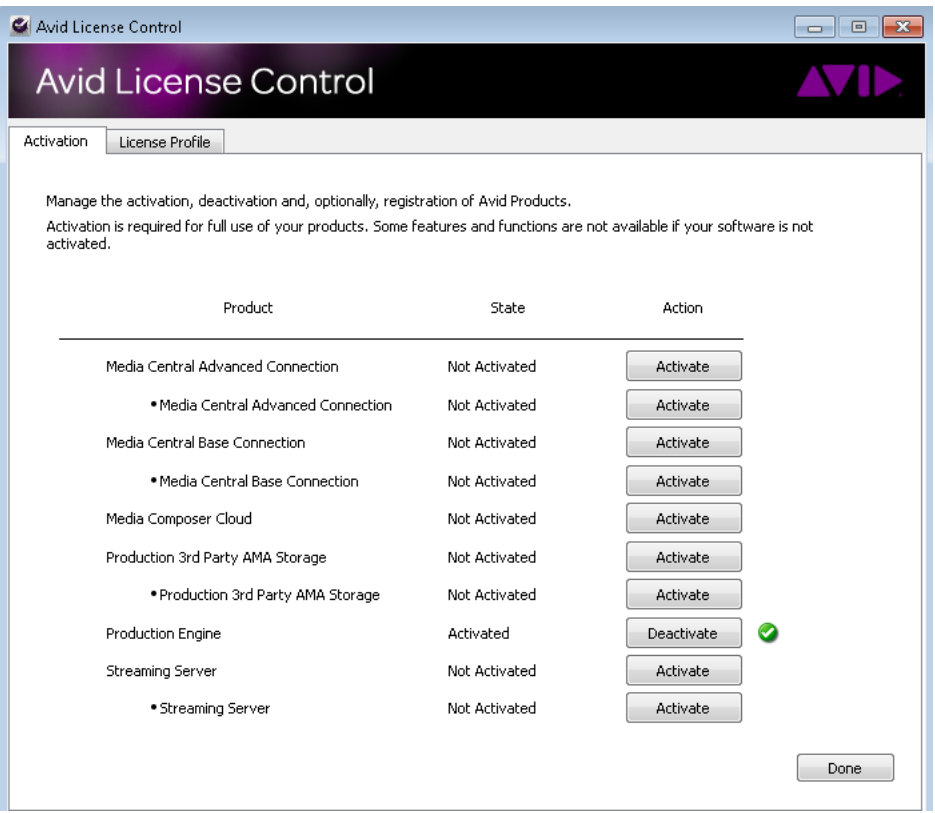

To view information about activated licenses, click the License Profile tab. You can copy this information to the clipboard and paste it in another document.

6. When you are finished with the ALC application, click the Activation tab and then click Done.

### <span id="page-17-0"></span>**Activating a License for Interplay Engine Clients**

The Avid License Control (ALC) application for the Interplay Engine includes options for the Engine itself (labeled Production Engine) and also for client licenses.The procedure for activating client licenses is slightly different than activating the Interplay Engine. The following illustration shows two licenses activated for Media Central Base Connection. Each license is supplied for a certain number of clients.

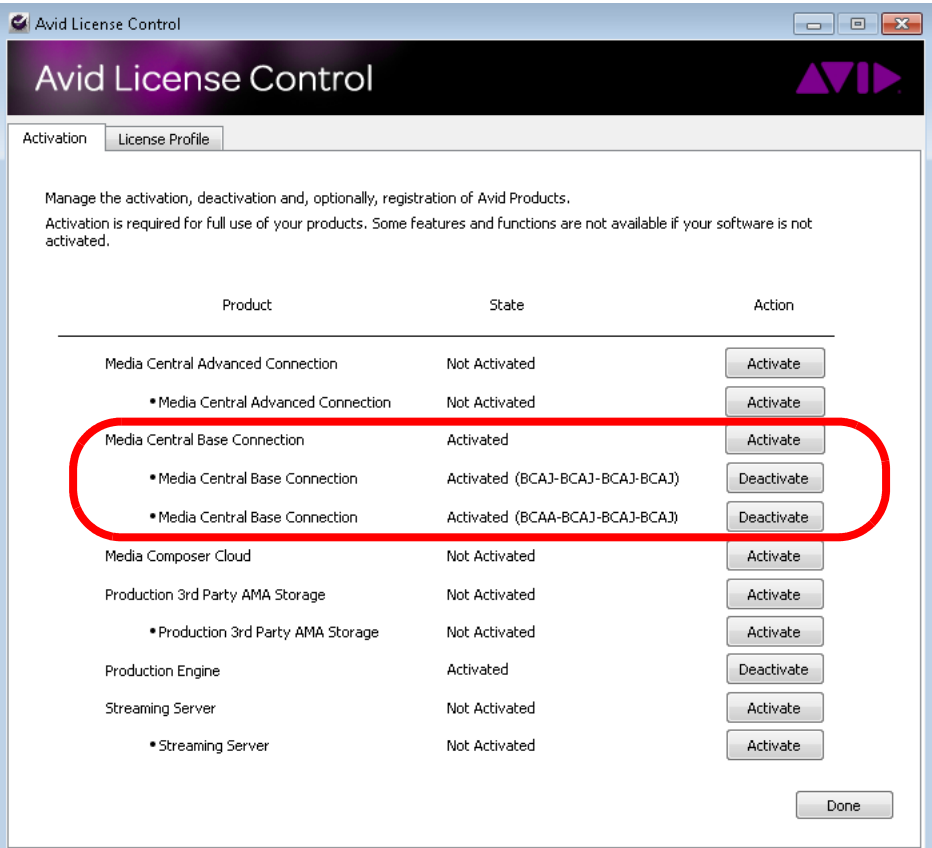

The client licenses in the ALC application create license keys in the Interplay Administrator, as listed in the following table.

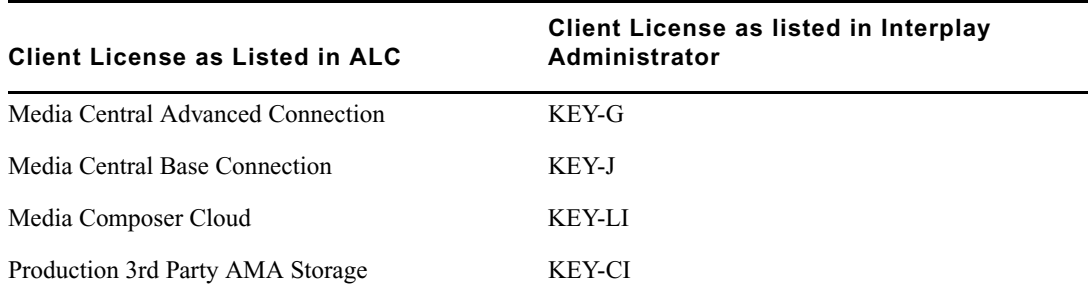

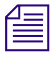

The ALC application lists the Streaming Server, but a software license is not available for this component. *component.*

For more information about managing licenses in the Interplay Administrator, see "Managing Licenses" in the *Avid Interplay | Engine and Interplay | Archive Engine Administration Guide.*

### **To activate an Interplay Engine client license using the Internet:**

1. On the Interplay Engine for the workgroup, click Start > All Programs > Avid >Utilities > Avid License Control.

The default location is  $C:\Per{\text{Files}}(x86)\Avid\Avid$  License Control.

The application opens and displays the Activation tab.

2. Locate the Interplay Engine client license you want to activate and click the Activate button for the first listing (parent listing). For example, click the Activate button for the first listing for Media Central Base License.

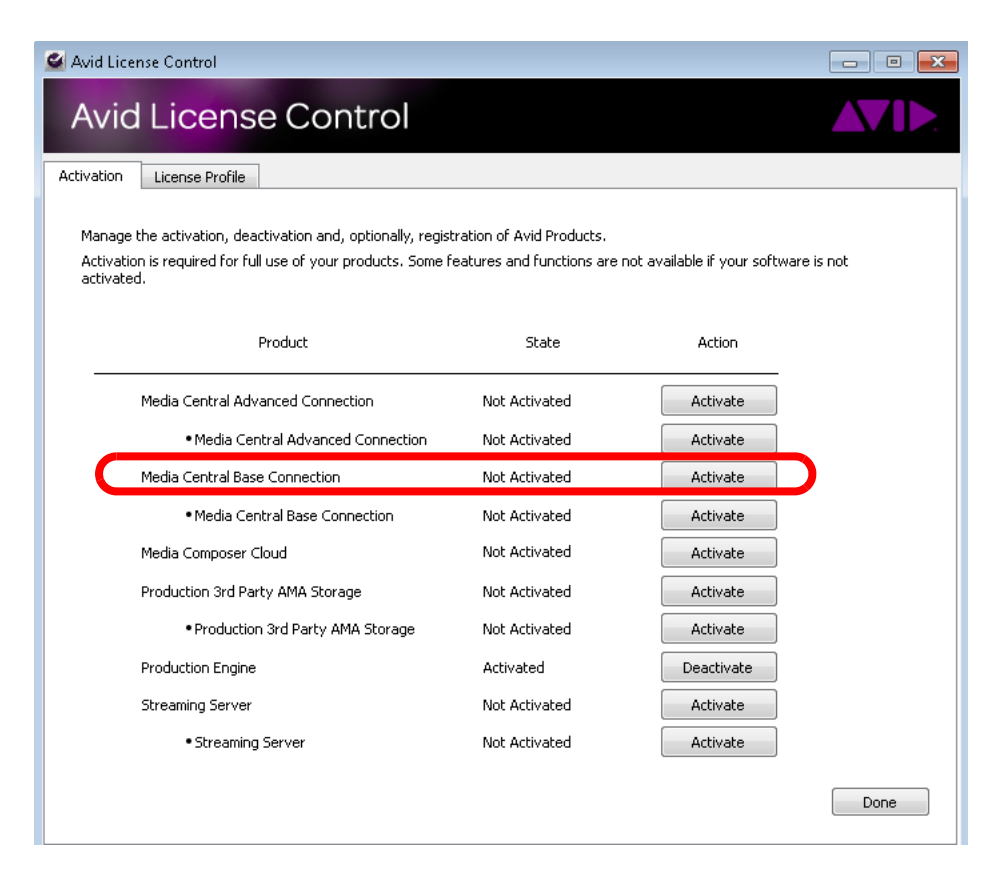

A screen opens that asks you to select an option:

- I am connected to the Internet and will use this computer.
- I am not connected to the Internet and will be using another computer that is connected to the Internet.

Select the first option. The second option is described in the next procedure.

The third option (volume license server) is not used for Interplay Production.

3. Click Continue.

A screen opens that allows you to enter your system information.

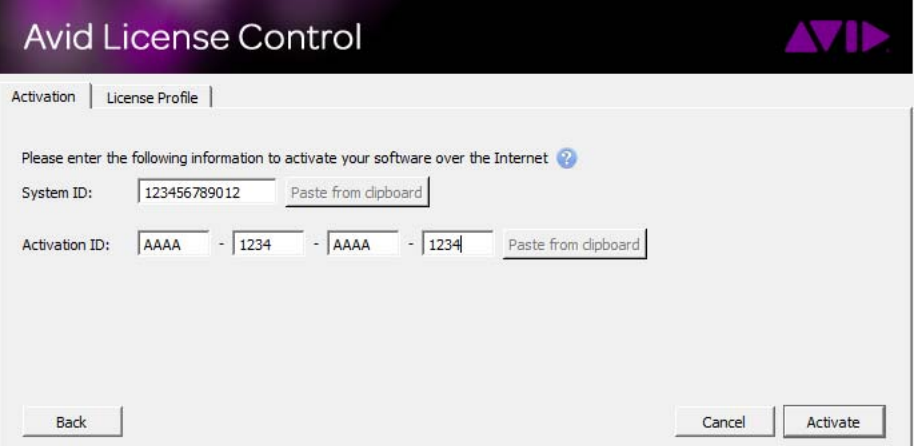

- 4. Enter your System ID and Activation ID. A button lets you paste the number from the clipboard.
- 5. Click Activate.

The ALC application begins the activation process. A message box displays and asks if you want to register your product.

- Click Yes to connect to the Avid Web site and the Avid Product Registration page. The Activation ID and System ID are automatically entered. Enter the product name, click Next, and complete the registration.
- If you do not want to register your product, Click No.

When the activation completes, the Activation tab is displayed, with a check mark next to the parent listing and a message that confirms the successful activation. The activation ID is listed and the Activate button changes to Deactivate.

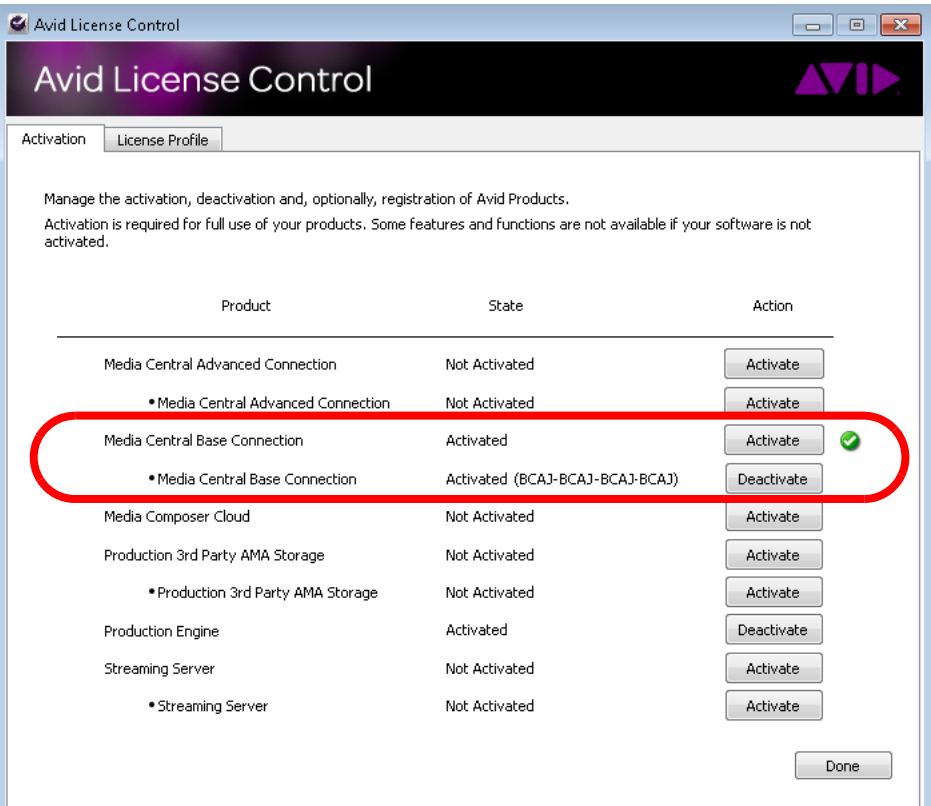

If this is the second license you have activated, a second child entry is displayed.

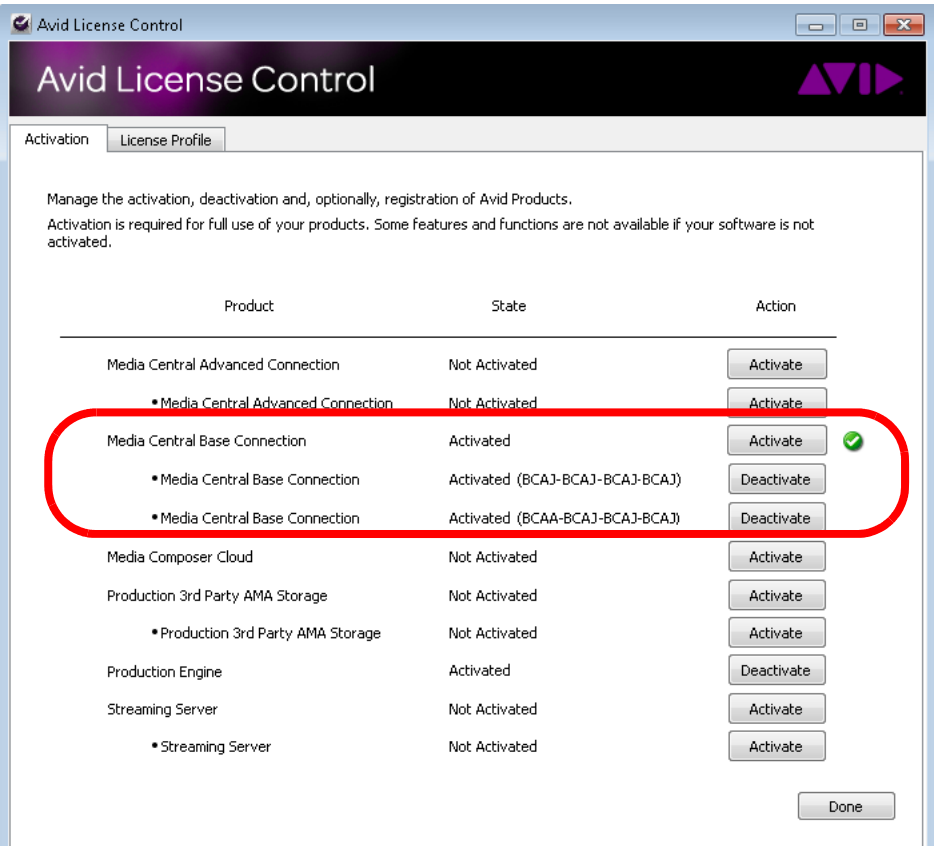

6. When you are finished with the ALC application, click the Activation tab and then click Done.

### <span id="page-22-0"></span>**Activating a License for Interplay Production Services or Interplay Transfer**

### **To activate a Production Services or Interplay Transfer license using the Internet:**

1. On the server you want to license, click Start > All Programs > Avid >Utilities > Avid License Control.

The default location is  $C:\Program{Files (x86)}\avid\Avid License Control.$ 

The application opens and displays the Activation tab. The tab lists various products and the current licensing state: Activated, Deactivated, or Not Activated.

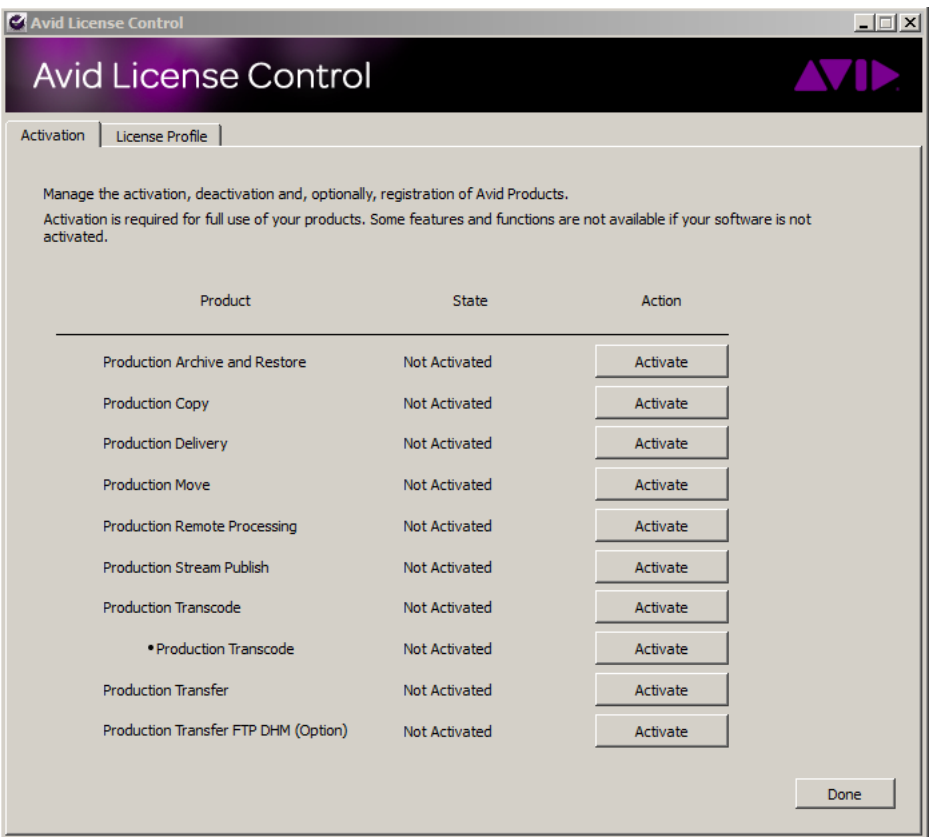

2. Locate the product for which you want to activate the license and click the Activate button.

If you are activating an Interplay Transcode license, click the Activate button for the first entry (parent entry).

A screen opens that asks you to select an option:

- I am connected to the Internet and will use this computer.
- I am not connected to the Internet and will be using another computer that is connected to the Internet.

Select the first option. The second option is described in ["Activating a License through](#page-26-0)  [Another Computer" on page 27](#page-26-0).

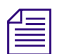

The third option (volume license server) is not used for Interplay Production.

### 3. Click Continue.

A screen opens that allows you to enter your system information.

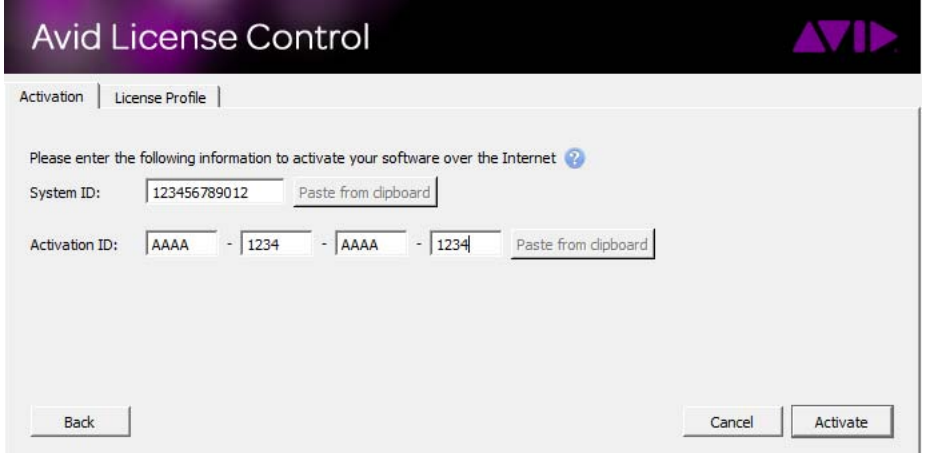

- 4. Enter your System ID and Activation ID. A button lets you paste the number from the clipboard.
- 5. Click Activate.

The ALC application begins the activation process. A message box displays and asks if you want to register your product.

- Click Yes to connect to the Avid Web site and the Avid Product Registration page. The Activation ID and System ID are automatically entered. Enter the product name, click Next, and complete the registration.
- If you do not want to register your product, Click No.

When the activation completes, the Activation tab displays, with a check mark next to the activated product and a message that confirms the successful activation. The Activate button changes to Deactivate. The following illustration shows a license for Interplay Move activated.

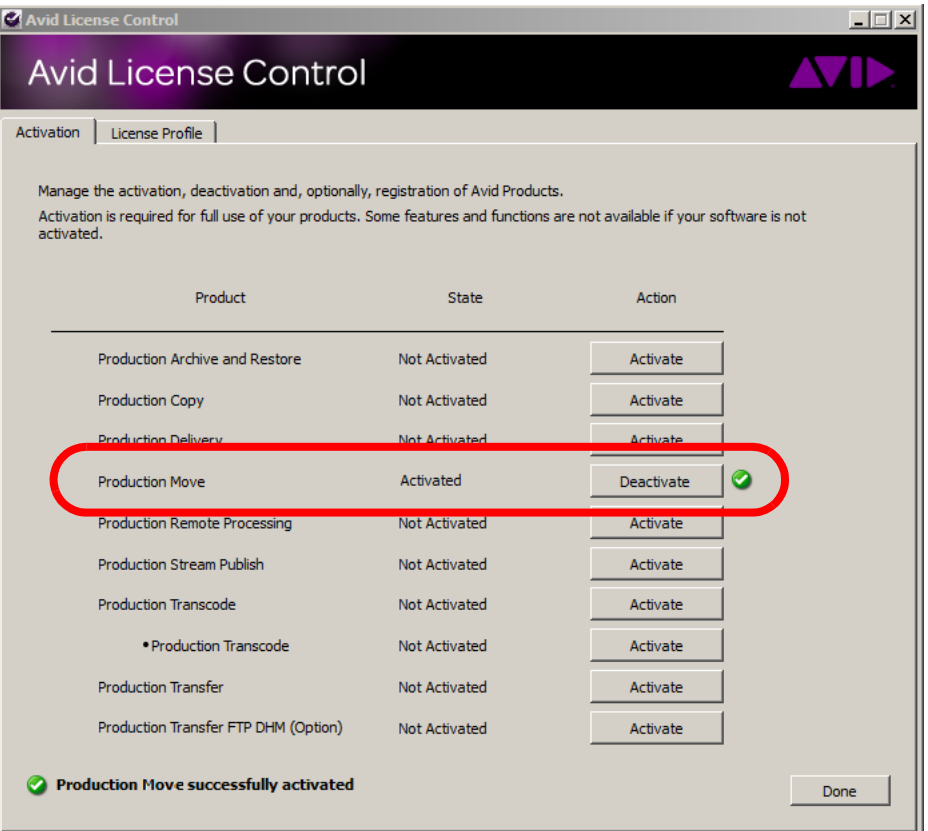

If you are activating a Transcode license, the button for the first entry (parent entry) remains Activate, and the button for the second entry (child entry) changes to Deactivate. The parent entry shows the number of licensed instances. The following illustration shows an activated license for one instance of Transcode.

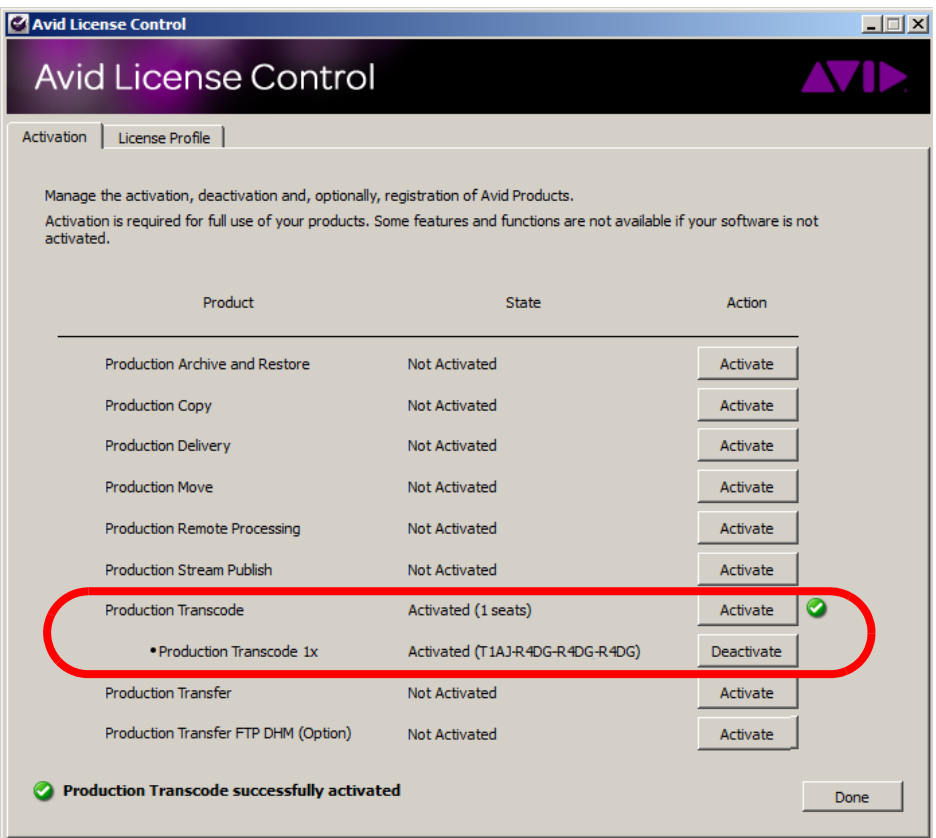

To view information about activated licenses, click the License Profile tab. You can copy this information to the clipboard and paste it in another document.

6. When you are finished with the ALC application, click the Activation tab and then click Done.

### <span id="page-26-0"></span>**Activating a License through Another Computer**

If the server you want to license does not have an Internet connection, use this procedure.

### **To activate an Interplay Production license from a different computer connected to the Internet:**

1. On the server you want to license, click Start > All Programs > Avid >Utilities > Avid License Control.

The default location is  $C:\Per\gamma$  Files  $(x86)\Avid\Avid$  License Control.

The application opens and displays the Activation tab. The tab lists various products and the current licensing state: Activated, Deactivated, or Not Activated.

2. Locate the product for which you want to activate the license and click the Activate button.

A screen opens that asks you to select an option:

- I am connected to the Internet and will use this computer.
- I am not connected to the Internet and will be using another computer that is connected to the Internet.

Select the second option.

The third option (volume license server) is not used for Interplay Production.

3. Click Continue.

A screen opens that allows you to enter your system information.

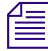

n *If you already have a license.bin file, click Skip.*

- 4. Enter your System ID and Activation ID. A button lets you paste the number from the clipboard.
- 5. Click Next.

A screen opens that provides instructions for obtaining a license.bin file.

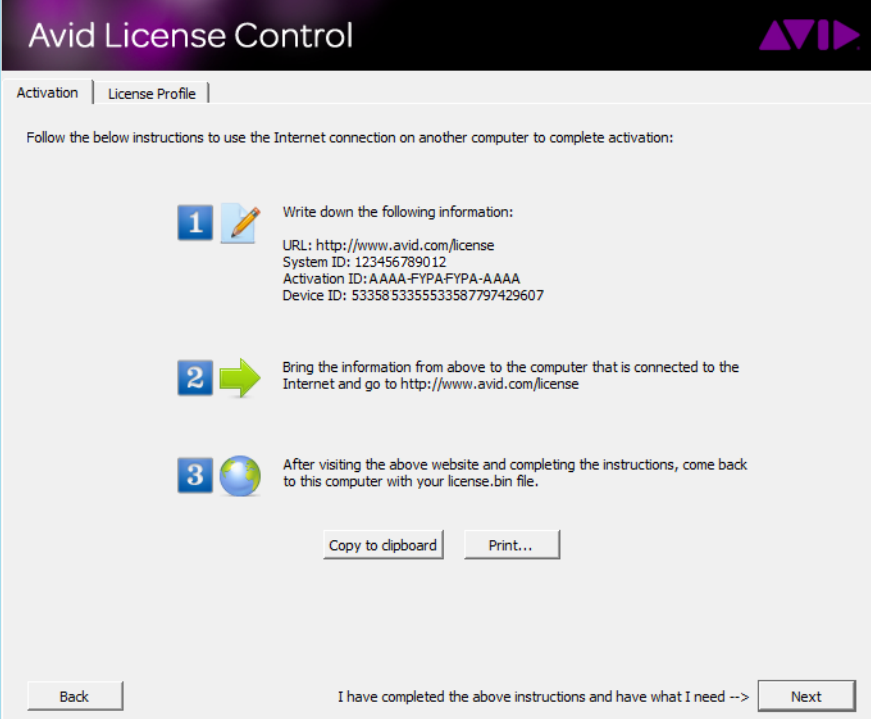

6. Read the instructions. You cannot proceed further until you obtain a license.bin file. You can print the screen or copy the information to the clipboard for transfer.

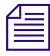

n *If necessary, you can close the ALC application now, and start it again after you have obtained a license.bin file.*

- 7. On a computer with an Internet connection, open a Web browser and navigate to [http://avid.com/license.](http://avid.com/license)
- 8. Follow the instructions on the Web page.

The Web site creates a license.bin file. This file contains license information needed to activate your product. The file is downloaded. You have an option of having the file sent to your e-mail address.

- 9. Copy the license.bin file to a network location or a USB drive and return to the computer where you want to activate the license.
- 10. If the ALC application is open to the instructions page, click Next. If not, repeat steps 1 to 3, and click Skip.

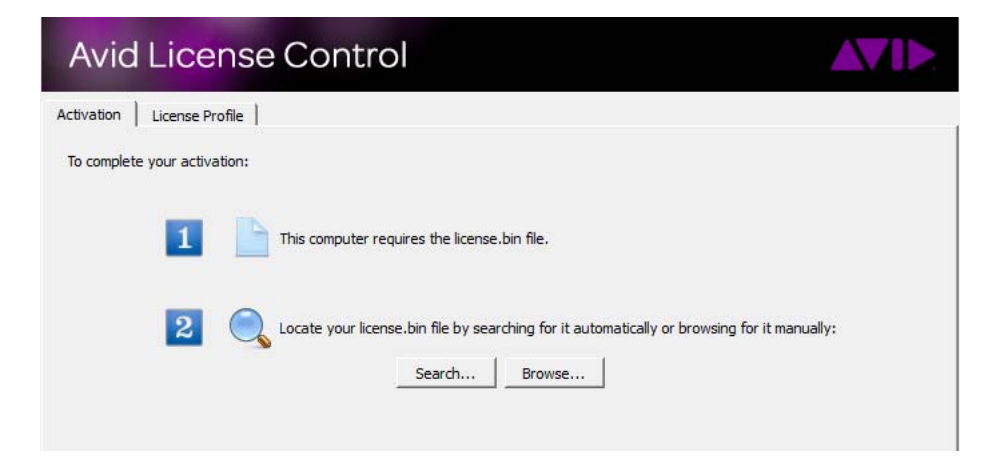

A screen opens that lets you complete the activation.

- 11. Click Search or Browse to locate the license.bin file, then click Open.
- 12. When you finish with the ALC application, click the Activation tab and then click Done.

When the activation completes, the Activation tab displays, with a check mark next to the activated product and a message that confirms the successful activation. The Activate button changes to Deactivate.

## <span id="page-29-0"></span>**Deactivating a License**

If you need to deactivate a license, use the Avid License Control (ALC) application. For example, you might want to move the license from one server to another.

The application retains the deactivated System ID and Activation ID so that you can easily reactivate the license if necessary.

### **To deactivate an Interplay Production license using the Internet:**

1. Open the ALC application.

The default location is  $C:\Per\gamma$  Files  $(x86)\Avid\Avid$  License Control.

2. Locate the product for which you want to deactivate the license, and then click the Deactivate button.

When the deactivation completes, a check mark displays next to the deactivated product and a message confirms the successful deactivation.

3. Click Done.

The ALC application closes.

## <span id="page-29-1"></span>**Troubleshooting Software Licensing**

### **No Internet Connection**

After you enter your activation ID and system ID, and click Activate, the application tries to connect to the Avid activation server. If there is no Internet connection, or the Internet connection is unavailable, a message is displayed at the bottom of the screen.

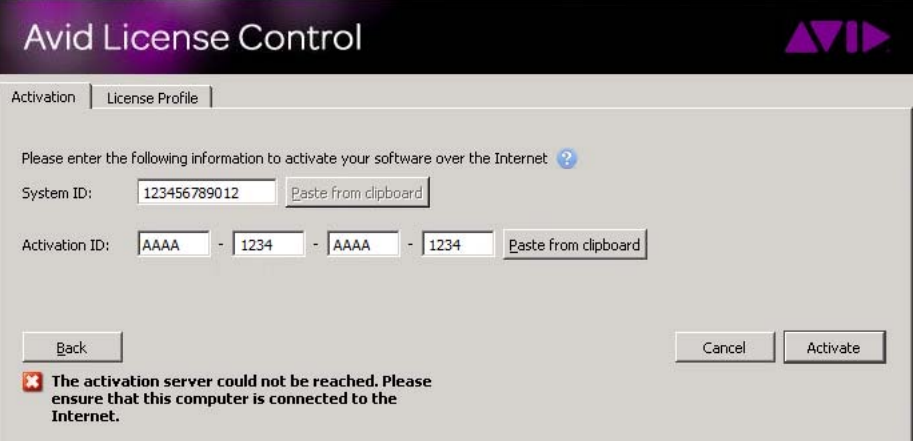

### **Production Services Provider**

If you start a Production Services provider, such as an Interplay Archive provider, without activating a software license or without using a previously issued dongle, the provider will start and will run. However, if you attempt to send a job, the job will fail with an error message that states that a valid license is not connected. Where the message is displayed depends on the type of Production Service:

- A Production Service that runs as an application (STP Encode, Transcode) displays a a pop-up message when you click Connect in the application window.
- A Production Service that runs as a Windows service (Archive, Copy, Delivery, Move, Restore) does not have an application window and displays a message in the Production Services and Transfer Status window after a job is submitted.

# <span id="page-31-1"></span><span id="page-31-0"></span>**4 Clip Tools Support in Media | Director v1.2**

Clip tools are an add-on to the Media | Director Drop Utility that, once installed, significantly enhance the feature set of the Drop Utility. Clip Tools are installed on the client machine or server. With Clip Tools installed, the Drop Utility changes from a "Drop box" style client to a full featured media processing utility that allows you to select individual clips or groups of clips for processing. Clip Tools are fully integrated with Media | Director's process engine, meaning that the Clip Tools features are supported in all Media | Director processes. For example, you could simply upload a selection of source clips, or you could run the full Park-Register-Transcode workflow with multiple resolutions. Using Park-Register-Transcode you could upload a proxy version of selected clips, park the high res media in the background and make both resolutions available through the Dynamic Relink feature.

As on the Media | Director server, Clip Tools leverages supported AMA plugins for the following:

- Accessing volumes for displaying clips and metadata contained in the volume, and
- Reading clips for uploading a selection of clips from inside a volume to a local or remote Media | Director server

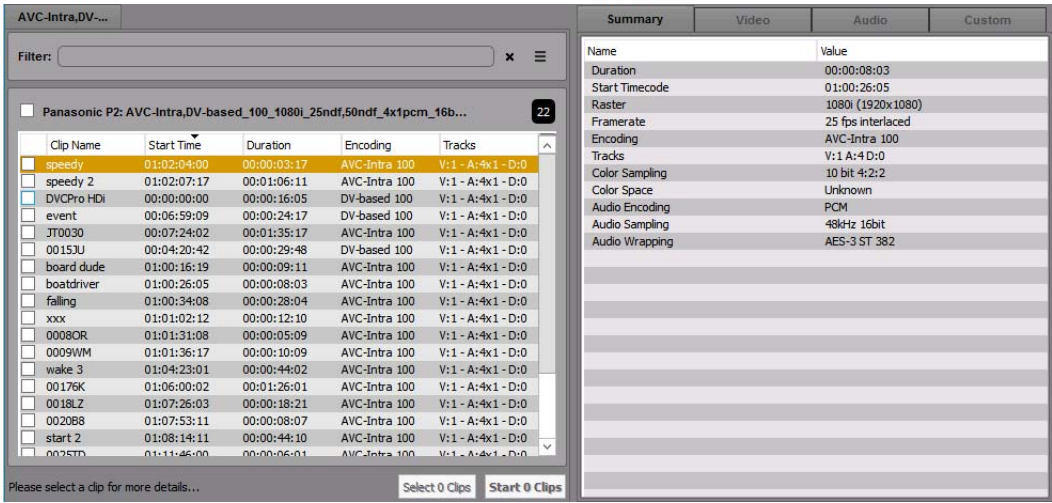

For additional information, see the *Media | Director User's Guide v1.2*.

# <span id="page-33-1"></span><span id="page-33-0"></span>**5 New Features for Interplay | Administrator V3.3**

Interplay Administrator V3.3 includes the following new features:

### **Editing Settings**

The Editing Settings tab of the Application Database Settings view includes the following new options, which you can enable or disable as required:

• **Use background checkin from editors:** (Disabled by default). Enabling this feature lets a Media Composer user check in clips and sequences to Interplay Production by using a background process. This allows you to continue working on your project while the application checks in your work to Interplay.

Before you can use background checkin, you must ensure that bin indexing is enabled. For more information, see "Media Creation Settings: Drive Filtering & Indexing Tab" in the Media Composer Help.

• **Update master clip during subclip checkout:** (Enabled by default). A subclip's AAF file includes metadata (user properties, frame locators, and restrictions) for the master clip that the subclip is referencing. By default, when a subclip is checked out, updated information in the referenced master clip is merged into the metadata of the master clip in the subclip's AAF.

These settings are inherited from the root database.

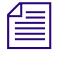

n *The setting "Update restrictions on checkout" is reserved for future use and is not currently supported.*

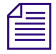

n *The setting"Optimized Partial Restore" in the Restore from Archive section is also reserved for future use is not currently supported. It is disabled by default.*

### **Searching for Custom Properties**

In facilities with a large number of custom properties, the search process can be slowed down by searching for text in custom properties. The Interplay Administrator now includes a column named "Text Search" in the Custom Metadata tab of the Property Layout view, which lets you enable or disable individual custom properties for text search.

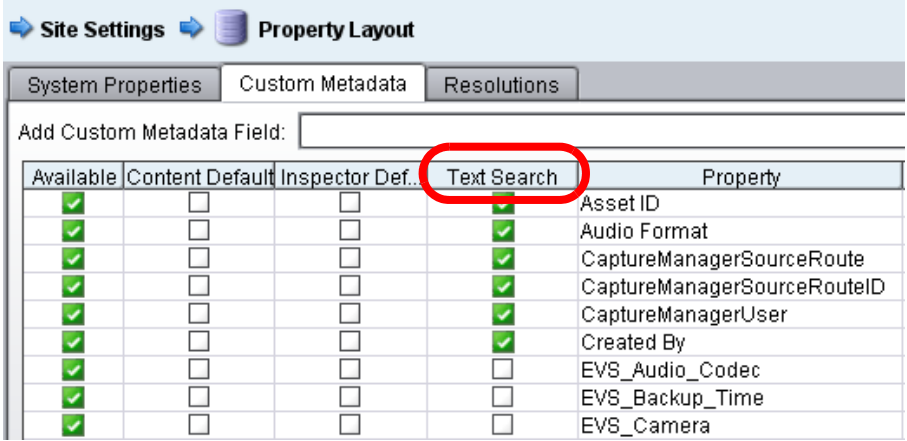

A green check mark indicates the property is enabled for searching. Clear the check mark to disable the property for searching.

This setting applies to all text searches: text-only (Search box), simple searches, and extended searches.

If you add a new custom property it is enabled for searching.

### **Validate Reservations Maintenance Tool**

A new maintenance tool has been added to the Maintenance view. The Validate Reservations tool checks all reservations and, if the Fix Reservations option is checked, removes expired and obsolete reservations.

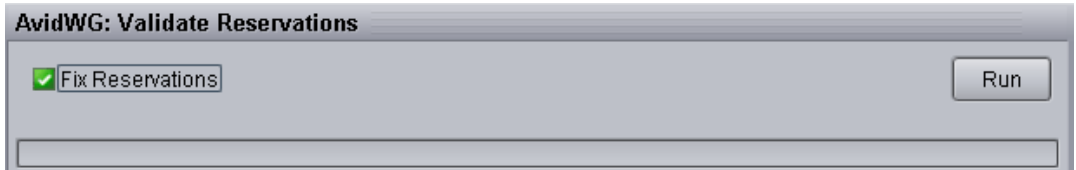

You can run this tool as part of a troubleshooting procedure, as recommended by an Avid representative. You can also run it for maintenance during regular maintenance windows. However, it is not designed to be run on a daily basis, because it requires Exclusive Access to the database. For more information about running database maintenance tools, see the

*Interplay | Engine and Interplay | Archive Engine Administration Guide*. Starting with Interplay Administrator v3.3, most maintenance tools that you run in read-only mode (that is, without checking an option to fix problems) do not require Exclusive Access. If a tool requires Exclusive Access, a dialog box is displayed that asks if you want to set Exclusive Access.

- Verify Link Consistency
- Clean Up Invalid Dependencies
- Remove Duplicated Locators
- Recover Lost Master Mobs
- Delete Lost File Mobs
- Validate User Tree
- Validate AssignedRoles Table

### **Changes to Licensing**

Starting with Interplay Production v3.3, new licenses for Interplay components are managed through software activation IDs. If your Interplay Engine or Interplay Archive Engine uses software licensing, controls in the Licenses view that apply to dongle-activated licenses are not displayed.

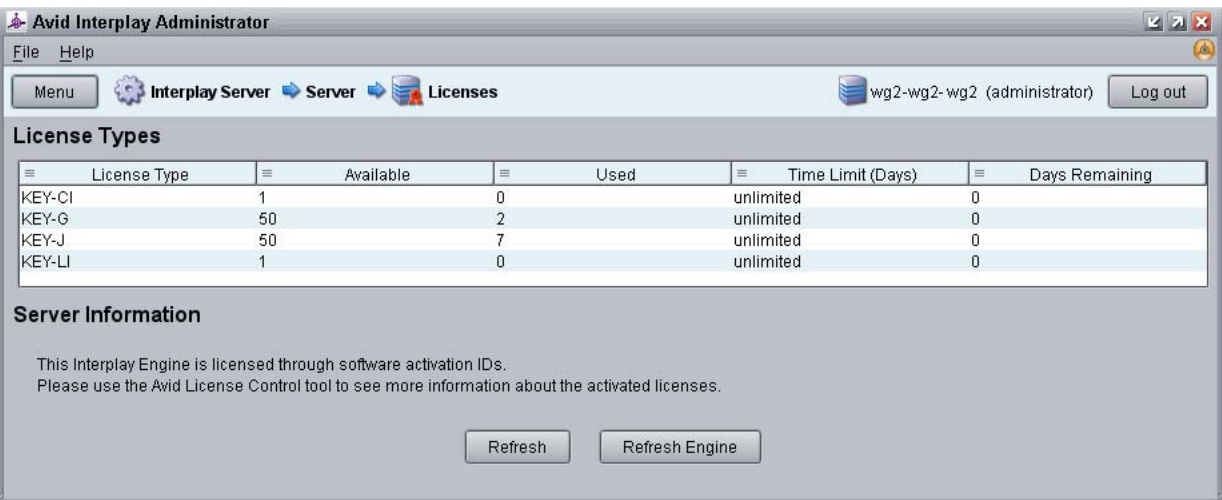

- Use the Refresh button to update the information in the view, such as changes made by another instance of the Interplay Administrator.
- Use the Refresh Engine button to update changes to licenses you have made using the Avid License Control tool. Clicking this button gives you the same result as restarting the Interplay Engine.

For more information on licensing the Interplay Engine, see ["Software Licensing for Interplay](#page-10-2)  [Production" on page 11](#page-10-2).